# 給与支払報告書(地方税)電子申請プログラム事前準備

給与支払報告書電子申請プログラムをご利用になる場合、事前準備としてStep.1~Step.5までの 作業が必要です。

地方税電子申告プログラムをお持ちのお客様は以下の方法(Step.1~Step.5)で作業を行うこと ができます。給与支払報告書電子申請プログラムのみのお客様はPCdeskから作業を行って下さい。 (※給与支払報告書電子申請プログラムインストール後はユーティリティから作業を行うことが 可能になります。)

※ Step.3「提出先・税目の追加」は、給与支払報告書を提出する全ての市町村分登録を行います。 既に地方税電子申告を行っている顧問先様の場合、Step.1~2の作業は不要です。

#### Step.1 利用届出

(T) 地方税ポータルシステム (http://www.eltax.jp/) にて利用届出 (新規) を行います。

※代理で申告する税理士と納税者、両方の利用届出が必要です。 「税理士として代理行為のみ行う」と「自己の申告にも利用する場合」の選択によって 利用届出の作成方法が若干異なります。 税理士として届出を行う場合は、電子証明書の添付が必要です。 届出時には十分ご注意下さい。(http://www.eltax.jp/regist/step6\_03.html)

- ② 届出が完了すると、ホームページ上に利用者IDが表示されます。 ただし、利用者IDが有効になるまでに1日~7日かかります。
	- ※利用届出の受付手続きが完了すると、届出書に入力しましたe-mailアドレスへ 「手続き完了通知」メールが届きます。 また地方税ポータルシステム「利用届出の受付状況の照会」にて確認することも可能です。

利用開始届作成の注意事項

- 1. 顧問先の代理申告にのみ利用する場合 「代理行為のみ行う」を選択し、提出先は代理申告で一番多く提出する提出先を登録します。
- 2. 自己の申告にも利用する場合 「納税者本人として電子申告等を行う」を選択します。自己の申告で提出する提出先を選択 します。(提出先が複数ある場合は主な提出先を登録します。)
- 3. 顧問先の利用開始届

「納税者本人として電子申告等を行う」を選択し、提出先が複数ある場合は主な提出先を 登録します。(利用開始届出時は本店を登録します。その他の提出先は利用届出の受付完了後に 追加登録が可能です。)

- 4. e-mailアドレスは手続き上必須となります。携帯電話のアドレスは使用できません。 (手続き完了通知、その他お知らせはe-mailで届きます。)
- 5. 届出理由は「新規」を選択して下さい。

<sup>※</sup>複数の地方公共団体に対して申告を行う場合、利用届出は主な提出先を一箇所選択して 行います。

#### Step.2 暗証番号の変更

利用者IDと同時に発行された仮暗証番号の有効期限内に新暗証番号の登録を行います。 (税理士、顧問先それぞれで行います。)

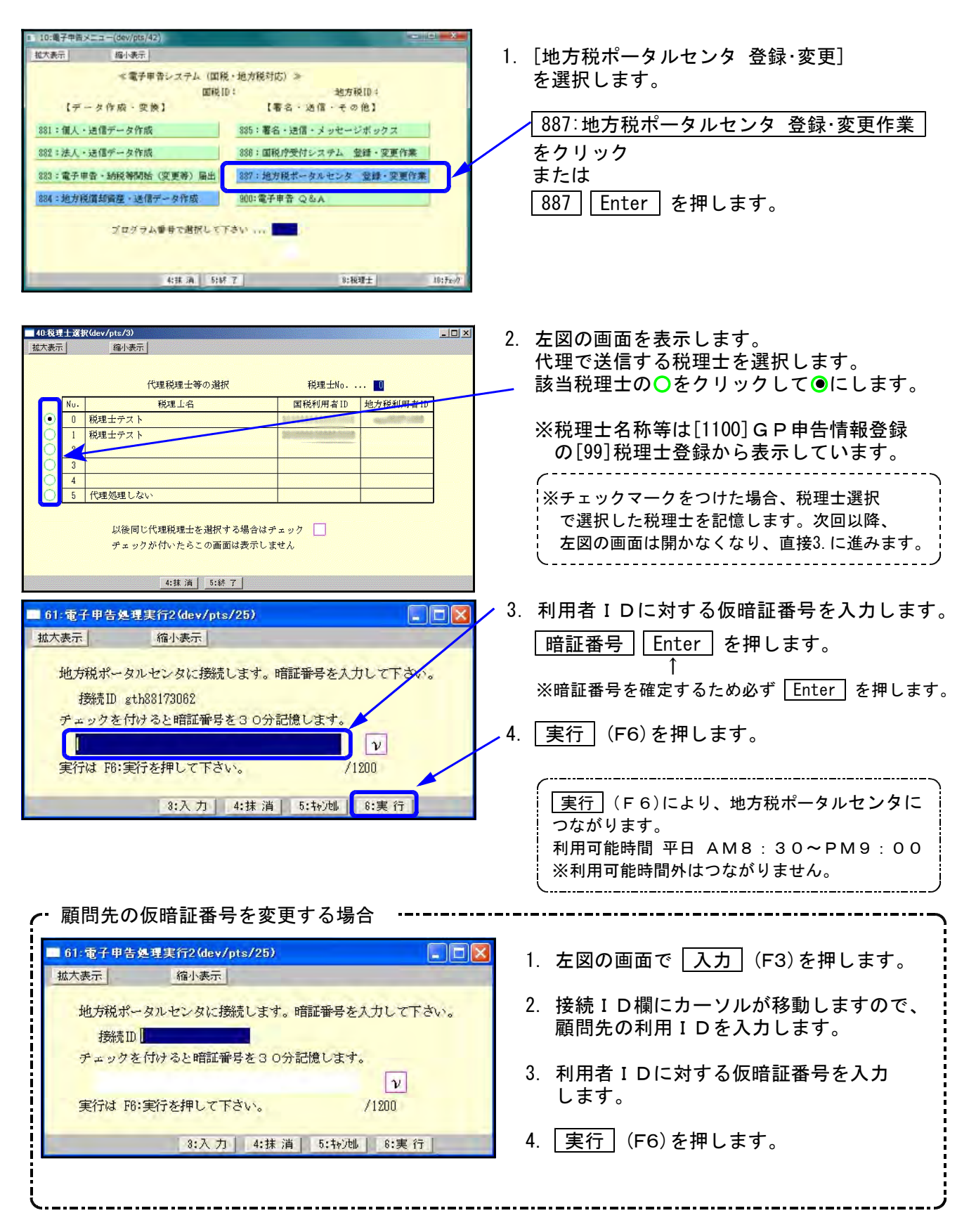

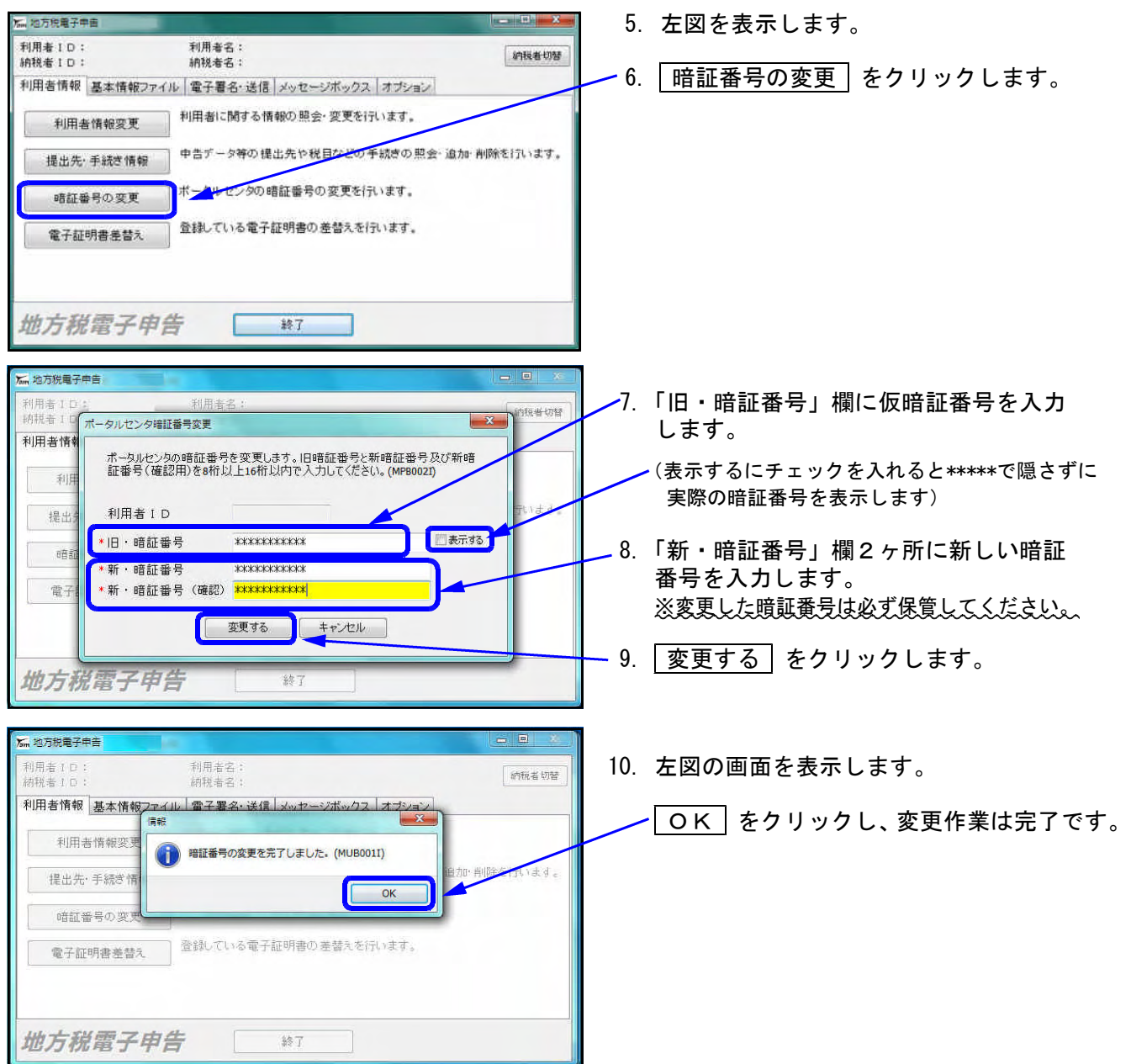

### Step.3 提出先・手続き情報の追加

利用届出を行なった際に登録した提出先以外に複数の提出先がある場合は、提出先および税目の 追加登録を行います。

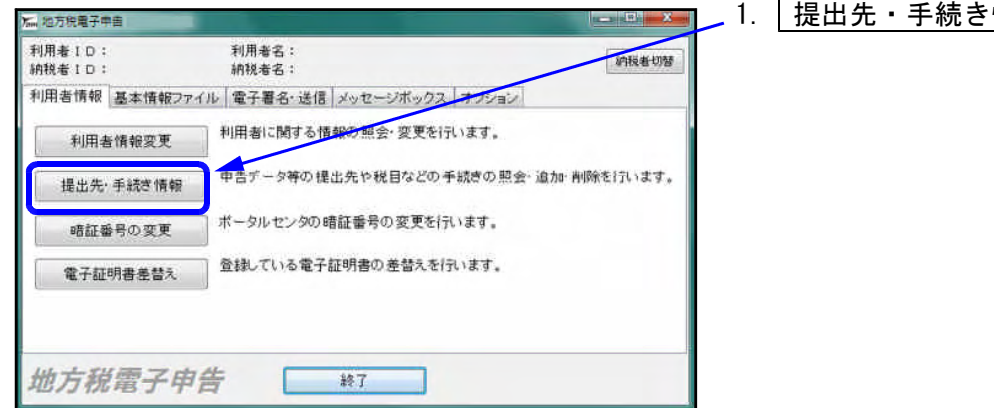

1. | 提出先・手続き情報 | をクリックします。

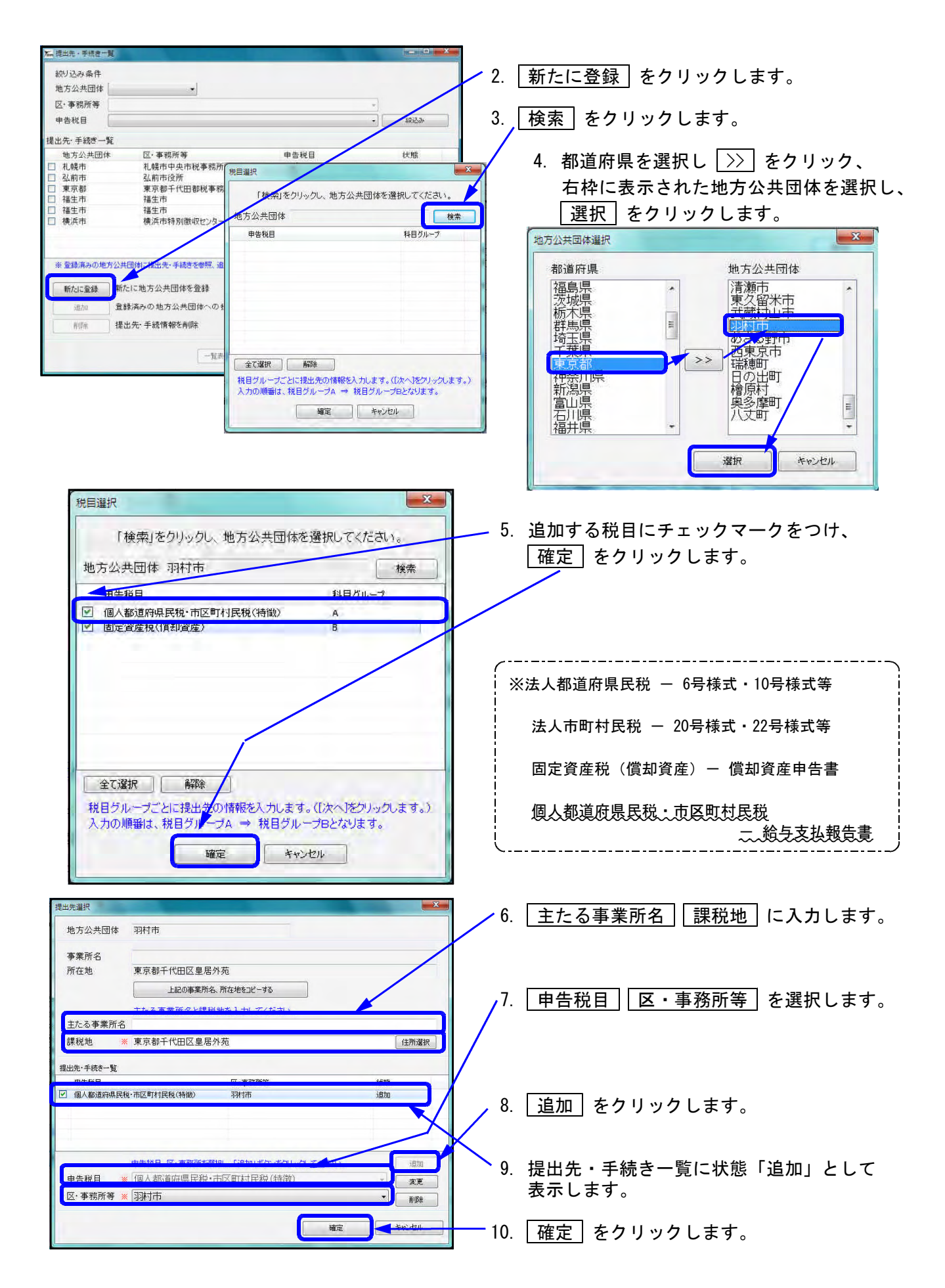

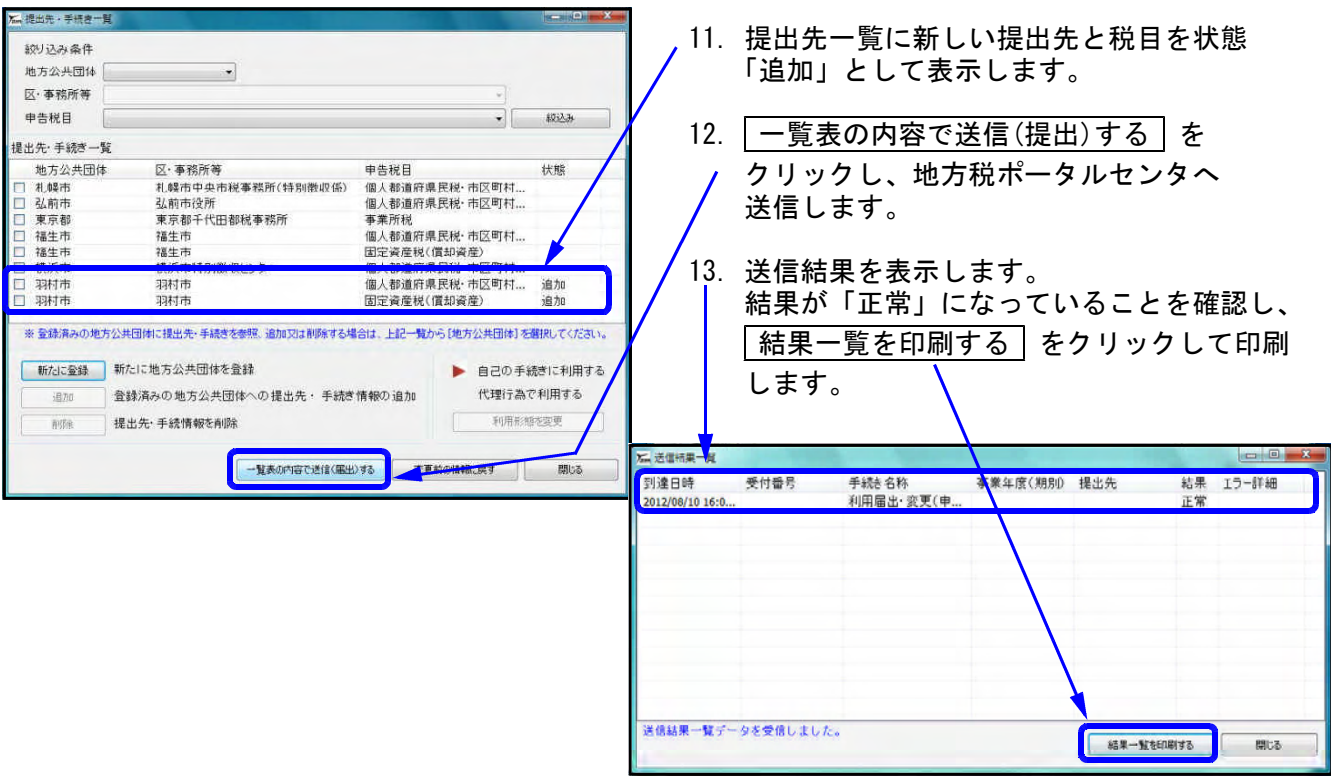

## Step.4 基本情報ファイルの提供依頼

税理士のIDでログインし、顧問先に対して基本情報ファイルの提供依頼(ダウンロード許可申請) を行います。同じ顧問先への提供依頼はまとめて送信できます。

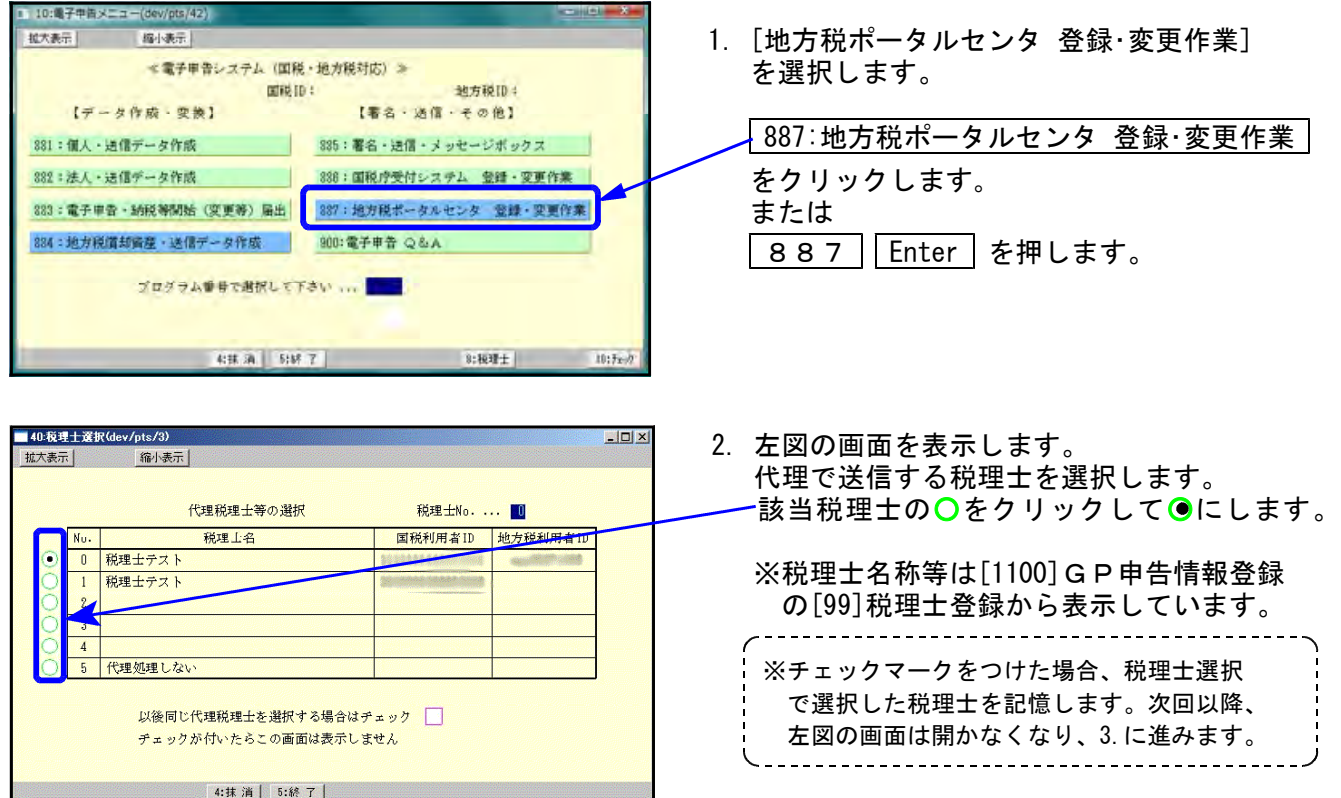

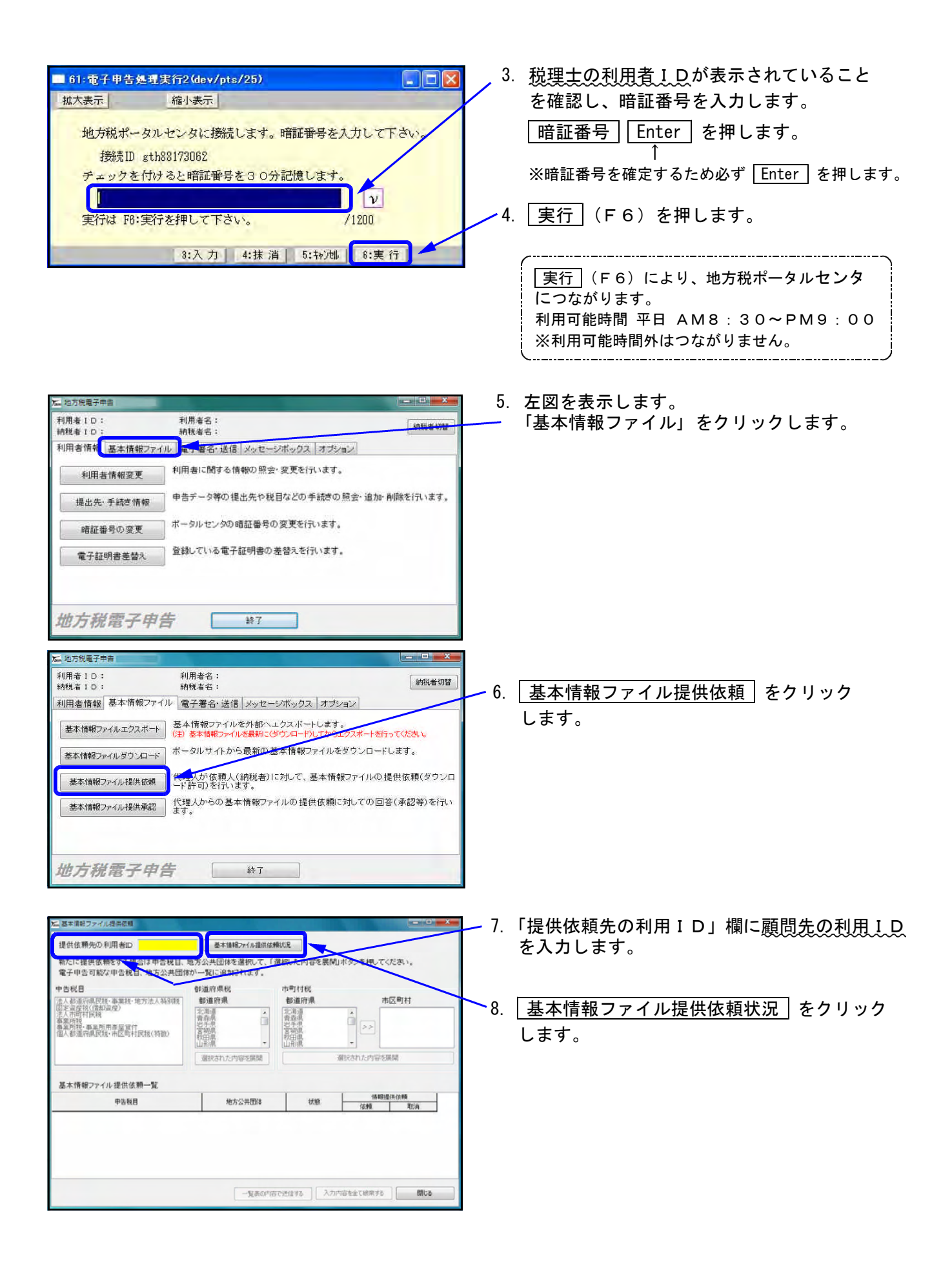

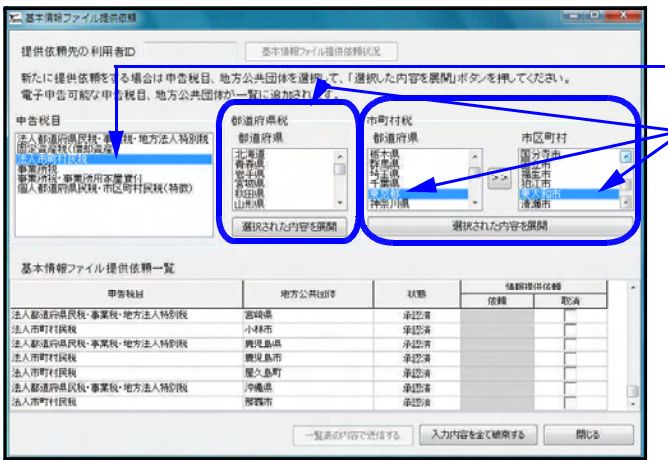

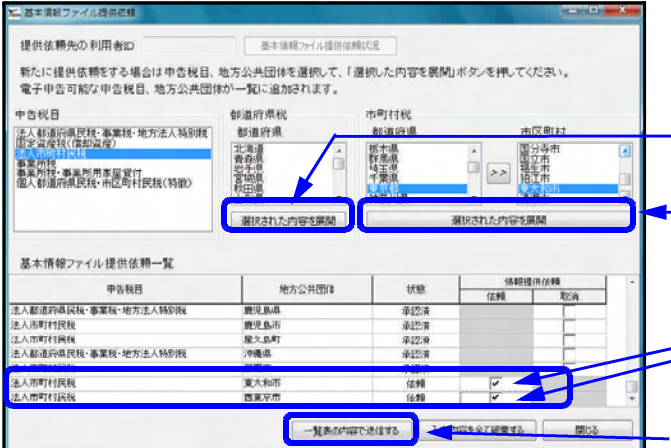

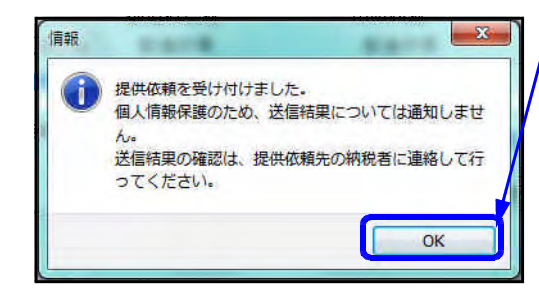

- 9. まず申告税目をクリックします。
- ▼10. 次に代理申告を行う提出先・税目を 選択します。 (都道府県民税と市町村民税は違いますので、 ご注意ください。)

11. | 選択された内容を展開 | をクリックします。

※選択した税目に応じて、都道府県税なら都道府 — 県下にある | 選択された内容を展開 | をクリック 市町村税なら都道府県と市区町村を選択した後、 — その下の「選択された内容を展開<sup>」</sup>をクリック します。

- 12. 選択した税目と地方公共団体を表示します。 依頼欄の □ にチェックマークを付け、状態 ー 欄を「依頼」します。
	- 13. 一覧表の内容で送信する ネクリック します。
- 14. OK | をクリックします。 提供依頼作業は以上で完了です。

この作業では複数の提出先、税目に対してまとめて 提供依頼をすることが出来ます。 依頼状態にしたものがそろってから「一覧表の内容で 送信する」を押すと1回の作業で済みます。

### Step.5 基本情報ファイル提供承認

顧問先のIDでログインし、Step.4で行った基本情報ファイル提供依頼に対して承認を行います。 複数の提供依頼に対して、まとめて承認することができます。

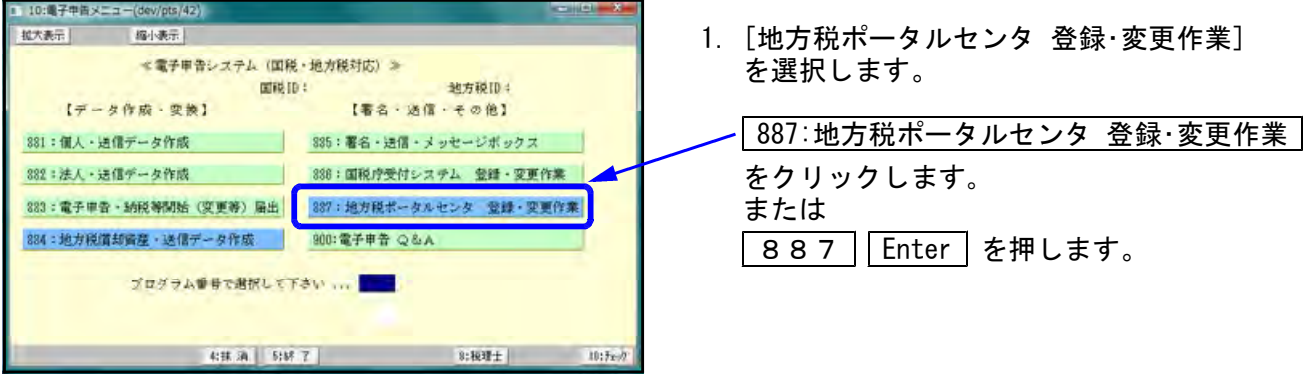

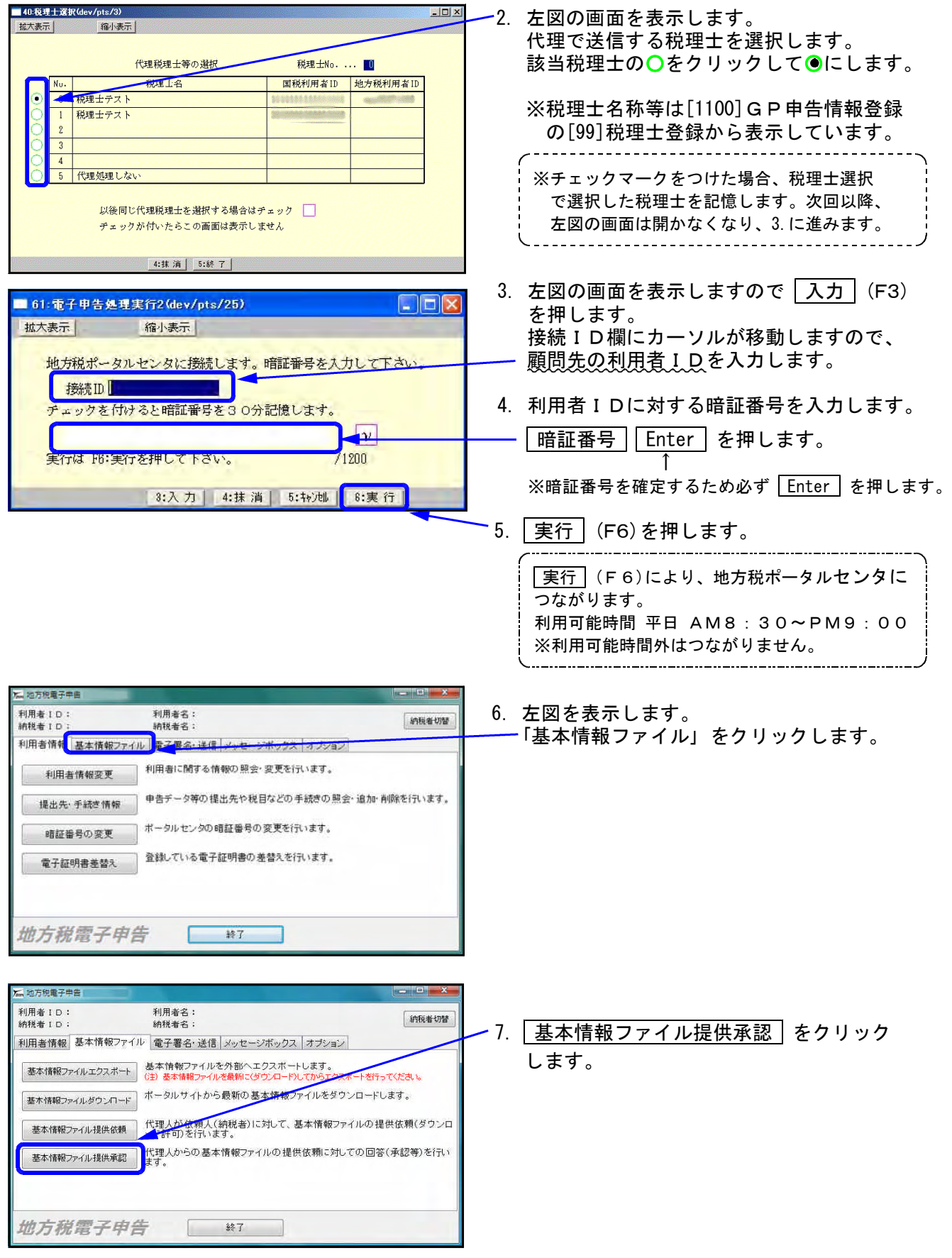

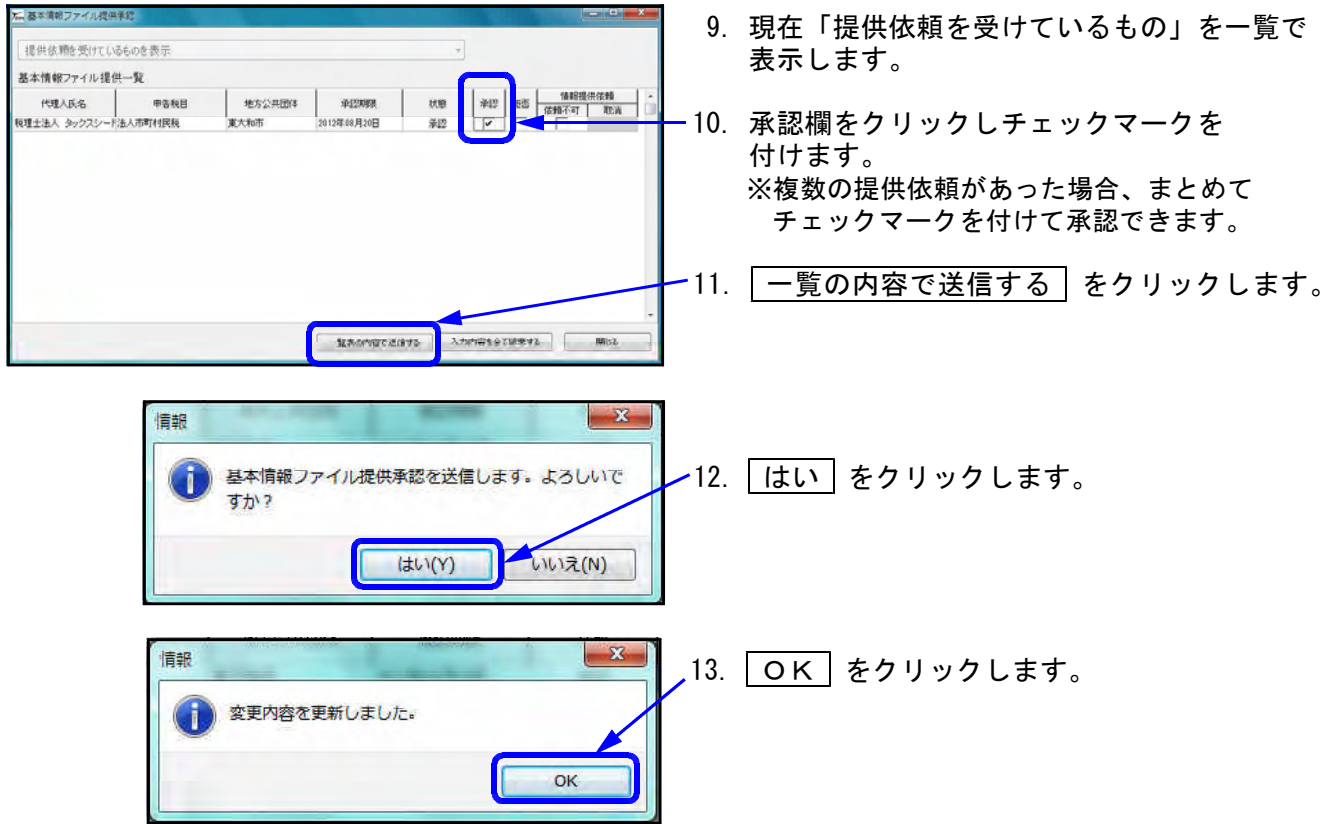

作業は以上で完了です。

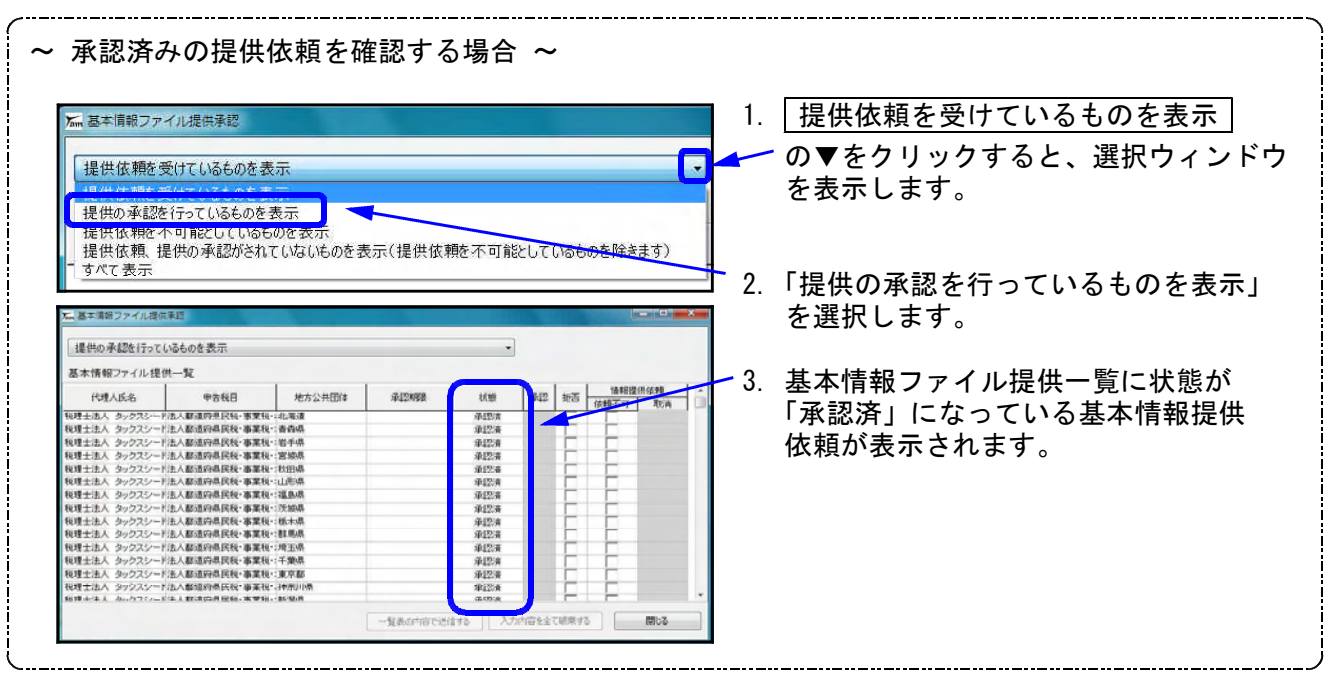